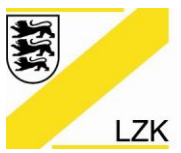

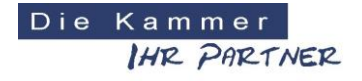

Körperschaft des öffentlichen Rechts

# **Beantragung des eHBA bei T-Systems**

# $\mathbf{T}\cdot\mathbf{Systems}\cdot$

Bevor Sie beginnen halten Sie bitte folgendes bereit:

- 1. das amtliche **Ausweisdokument**, mit dem Sie sich identifizieren wollen
- 2. ein **digitales Passbild** zum Hochladen im Antragsportal (Halten Sie hier Sie hier Ihr Ausweisfoto als jpg/jpeg, png oder bmp zum Upload bereit; wir empfehlen das Foto bereits vorab auf dem Desktop zu speichern.)
- 3. die von Ihnen benötigte **Anzahl** der Zahnarztausweise

#### **So beantragen Sie Ihren eHBA:**

Link zum Antragsportal <https://antragsportal.hba.telesec.de/tsp-applicant/home/options.html>

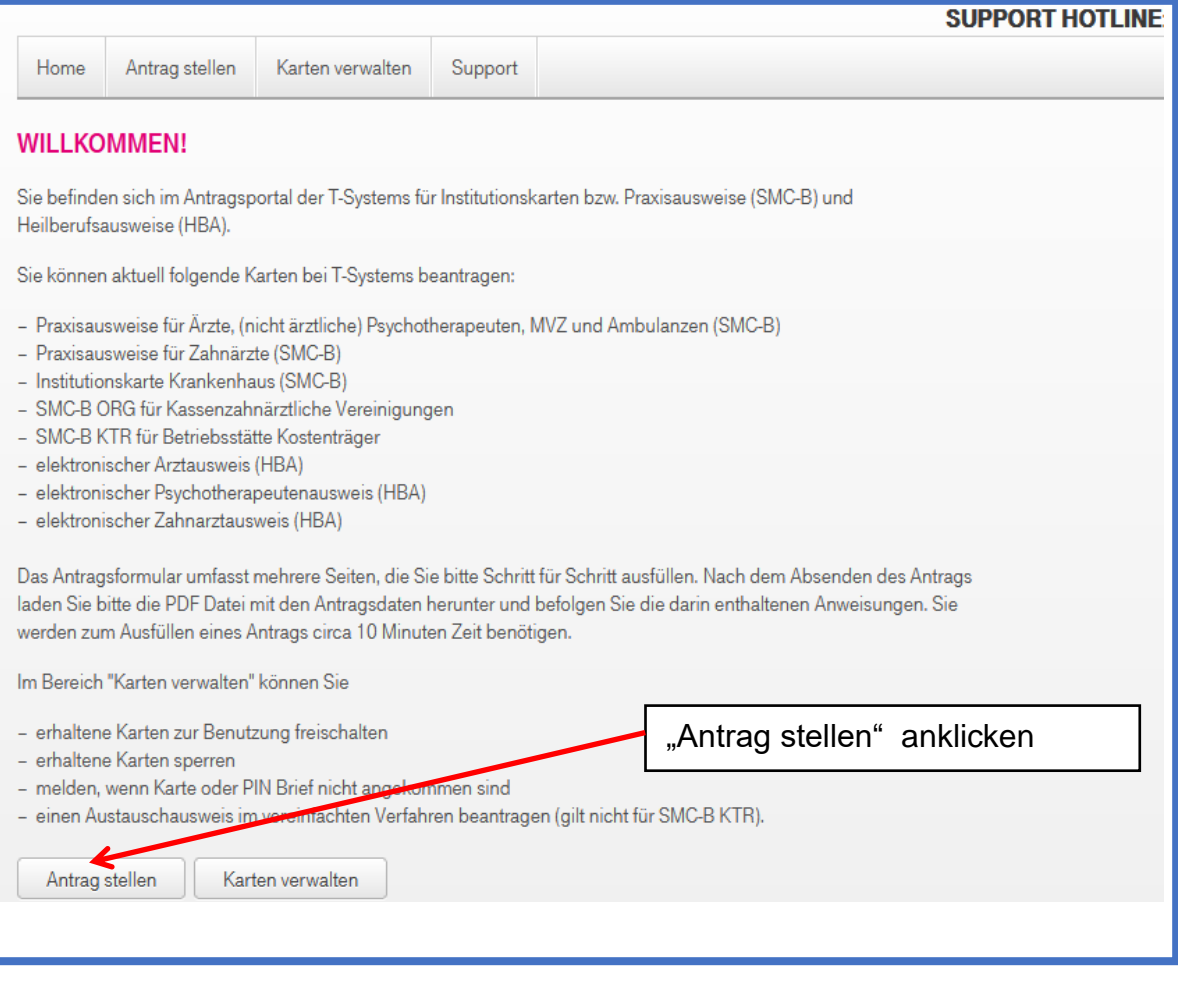

![](_page_1_Picture_0.jpeg)

![](_page_1_Picture_2.jpeg)

![](_page_1_Picture_38.jpeg)

![](_page_2_Picture_0.jpeg)

![](_page_2_Picture_2.jpeg)

![](_page_2_Picture_50.jpeg)

![](_page_3_Picture_0.jpeg)

![](_page_3_Picture_2.jpeg)

![](_page_3_Picture_44.jpeg)

![](_page_4_Picture_0.jpeg)

![](_page_4_Picture_2.jpeg)

![](_page_4_Picture_32.jpeg)

![](_page_5_Picture_0.jpeg)

![](_page_5_Picture_2.jpeg)

![](_page_5_Picture_36.jpeg)

![](_page_6_Picture_0.jpeg)

![](_page_6_Picture_2.jpeg)

![](_page_6_Picture_47.jpeg)

![](_page_7_Picture_0.jpeg)

![](_page_7_Picture_2.jpeg)

![](_page_7_Picture_50.jpeg)

![](_page_8_Picture_0.jpeg)

![](_page_8_Picture_2.jpeg)

![](_page_8_Picture_35.jpeg)

![](_page_9_Picture_0.jpeg)

![](_page_9_Picture_2.jpeg)

![](_page_9_Picture_32.jpeg)

![](_page_10_Picture_0.jpeg)

![](_page_10_Picture_2.jpeg)

![](_page_10_Picture_33.jpeg)

![](_page_11_Picture_0.jpeg)

![](_page_11_Picture_50.jpeg)

![](_page_12_Picture_0.jpeg)

![](_page_12_Picture_2.jpeg)

#### **BEANTRAGUNG IHRES HEILBERUFSAUSWEISES**

#### **Hochladen Ihres Fotos**

Da Ihr HBA auch als Sichtausweis dient, wird ein Foto von Ihnen aufgedruckt.

Bitte laden Sie daher ein digitales Foto im Format GIF oder JPEG durch Klicken in den unten markierten Bereich. Diesen Vorgang können Sie wiederholen, wenn Sie das gewählte Foto ändern möchten.

Klicken Sie danach auf "Weiter" und wählen Sie im nächsten Schritt den Ausschnitt des Bildes, der aufgedruckt werden soll

Sollten Sie kein geeignetes digitales Foto zur Hand haben, können Sie das Hochladen durch Auswahl des entsprechenden Buttons überspringen und ein Papierfoto zusammen mit Ihrem Antrag per Post an T-Systems senden.

![](_page_12_Figure_10.jpeg)

![](_page_13_Picture_0.jpeg)

![](_page_13_Picture_2.jpeg)

![](_page_13_Figure_4.jpeg)

![](_page_14_Figure_0.jpeg)

![](_page_14_Picture_2.jpeg)

#### **PREISVORSCHAU**

#### **Bitte beachten:**

Aufgrund der vorübergehenden Senkung der Mehrwertsteuer (MwSt.) von 19% auf 16% im Zeitraum vom 01.07.2020 bis zum 31.12.2020, wird der quartalsweise Preis in den entsprechenden Rechnungen angepasst. Dabei werden die vom Bundesfinanzministerium (BMF) gemachten gesetzlichen Vorgaben und die Grundsätze für die Leistungserbringung berücksichtigt.

In der hier angezeigten Rechnungsvorschau wird die Mehrwertsteuerreduzierung nicht berücksichtigt.

#### Gewähltes Produkt: HBA 4 Jahre mit quartalsweiser Zahlung

Bestehend aus folgenden Artikeln (alle Preisangaben in EUR):

![](_page_14_Picture_57.jpeg)

![](_page_15_Picture_0.jpeg)

Körperschaft des öffentlichen Rechts

#### Es folgen alle Daten in der Übersicht:

![](_page_15_Picture_35.jpeg)

![](_page_16_Picture_0.jpeg)

![](_page_16_Picture_2.jpeg)

![](_page_16_Picture_28.jpeg)

![](_page_17_Picture_0.jpeg)

![](_page_17_Picture_2.jpeg)

![](_page_17_Picture_29.jpeg)

![](_page_18_Picture_0.jpeg)

![](_page_18_Picture_2.jpeg)

![](_page_18_Picture_30.jpeg)

![](_page_19_Picture_0.jpeg)

![](_page_19_Picture_37.jpeg)

![](_page_20_Figure_0.jpeg)

![](_page_20_Picture_1.jpeg)

Hiermit bestätige ich die vorgenannte Anzahl der Heilberufsausweise (Karten) und die verbindliche Bestellung der vorgenannten Leistungen auf Grundlage der Allgemeinen Geschäftsbedingungen und Preise Heilberufsausweis (HBA) der Deutschen Telekom AG in der jeweils aktuellen Fassung nebst zugehöriger Anlagen. Die Allgemeinen Geschäftsbedingungen nebst Anlagen können unter folgendem Link https://www.telesec.de/de/hba/suppg /downloadbereich abgerufen werden. Ich setze T-Systems eine Frist von 4 Wochen zur Annahme meiner B Bestätigen \* Bestätigung des Antragstellers: Ja Antrag verwerfen Antragstellung unterbrechen Antrag absenden "Antrag absenden" anklicken

Bitte **Antrag speichern** und **Dokumente ausdrucken**, danach zur **Post gehen** um das **PostIdentverfahren** einzuleiten.

Den eHBA-Antrag senden Sie bitte an folgende Adresse:

#### Postanschrift: **T-Systems International GmbH**

**Trust Center Services** Untere Industriestr. 20 D-57250 Netphen

Sie erhalten nach Freigabe der LZK BW und Produktion Ihres eHBA zwei separate Briefe: Einmal den eHBA und den PIN. Bitte dann die **Karte** mit den **PIN Freischalten**.